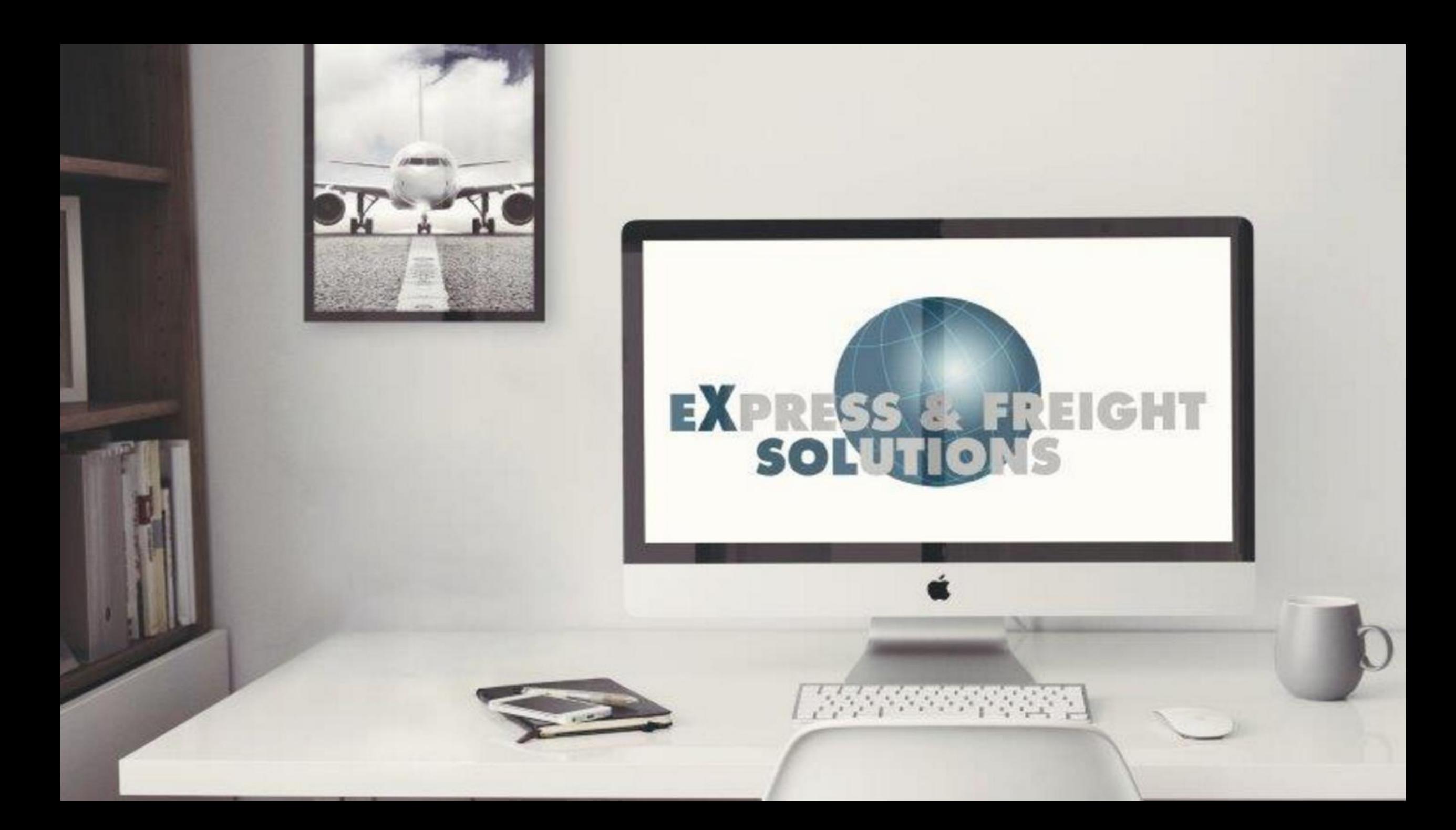

#### Please fill in your:

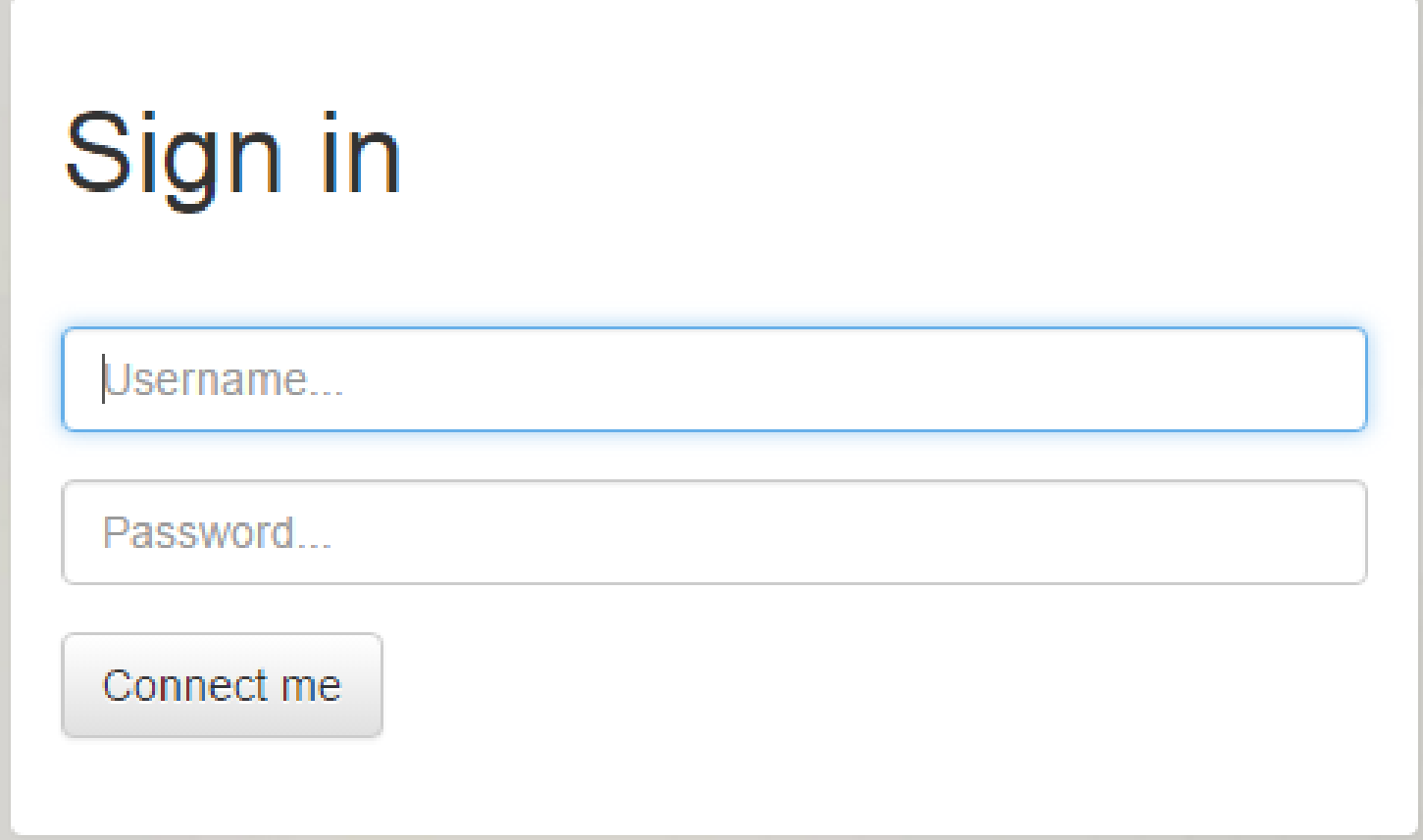

To be able to use the application, you have to accept our general conditions.

If you have not received your login yet, please contact us: [ops@ex-sol.be](mailto:ops@ex-sol.be) or 02/753.05.50

### Create a shipment

• Are you shipping to or from an address you will use frequently?

 $\rightarrow$  Please create a receiver, see as from slide 22.

• Are you shipping to or from an address you will not use frequently?

 $\rightarrow$  Please continue with the next slide.

# Type of shipment

• Select the type of shipment you like to request:

- Export

or

- Import

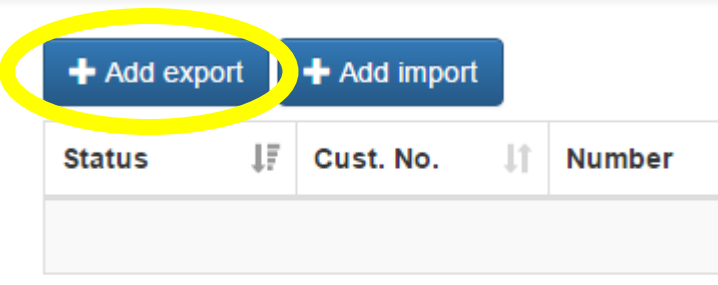

Showing 0 to 0 of 0 entries

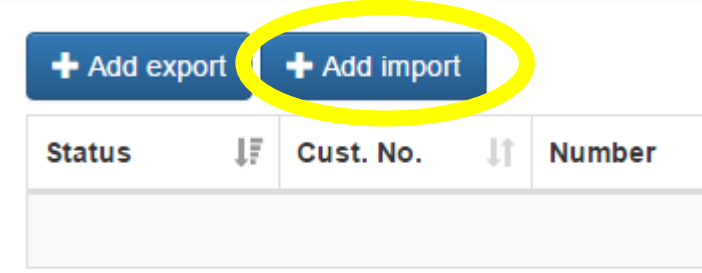

Showing 0 to 0 of 0 entries

# Create an EXPORT shipment

• Fill in the full address of the receiver.

or

• Select a frequently used receiver with CHOOSE ADDRESS.

You will get the list of the created addresses in your address book.

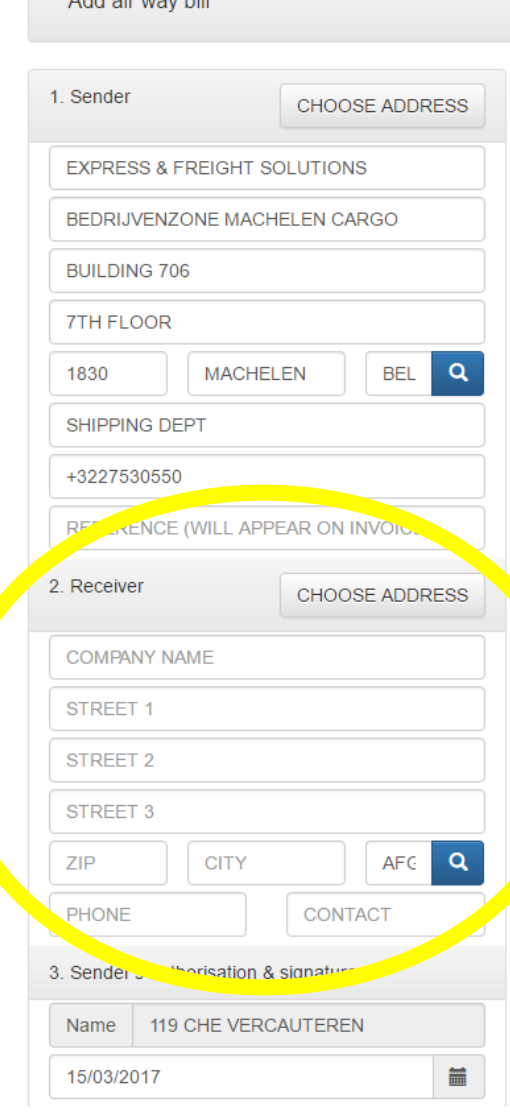

A alabeix mountail

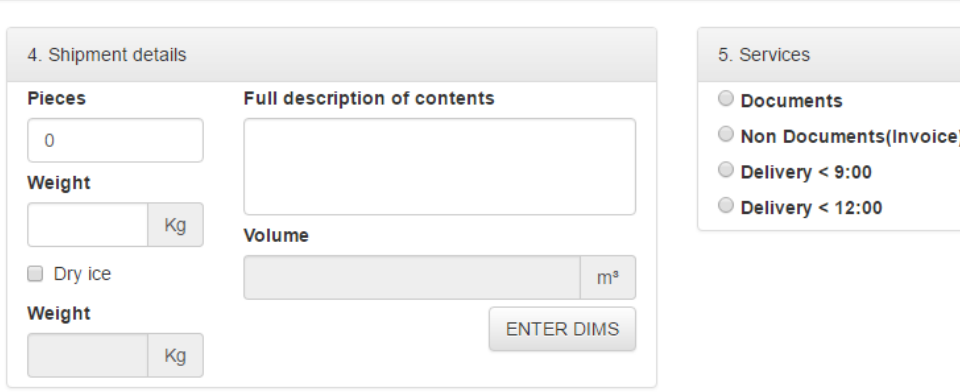

Cancel

**Delete** 

Print

**Save** 

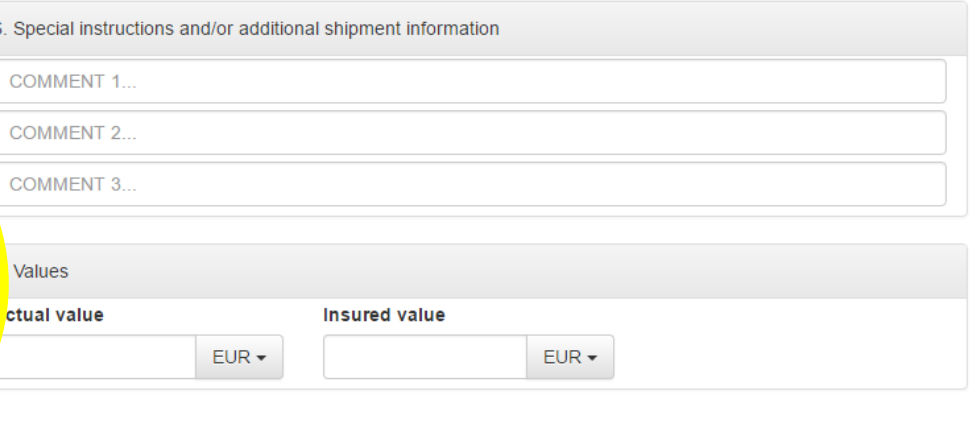

• Select a shipping date.

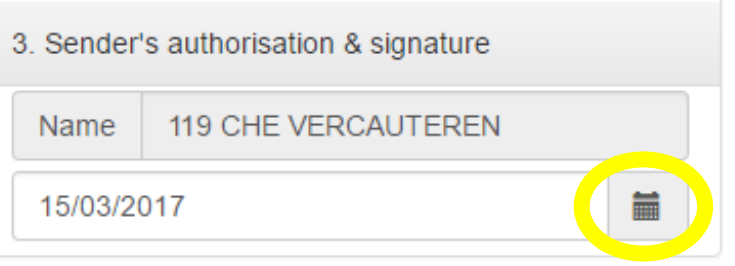

• Fill in the full details of the goods.

For non-docs, please also fill in the dims by using ENTER DIMS.

For shipments on dry-ice, please mark DRY-ICE and enter the nett amount of dry-ice.Packets

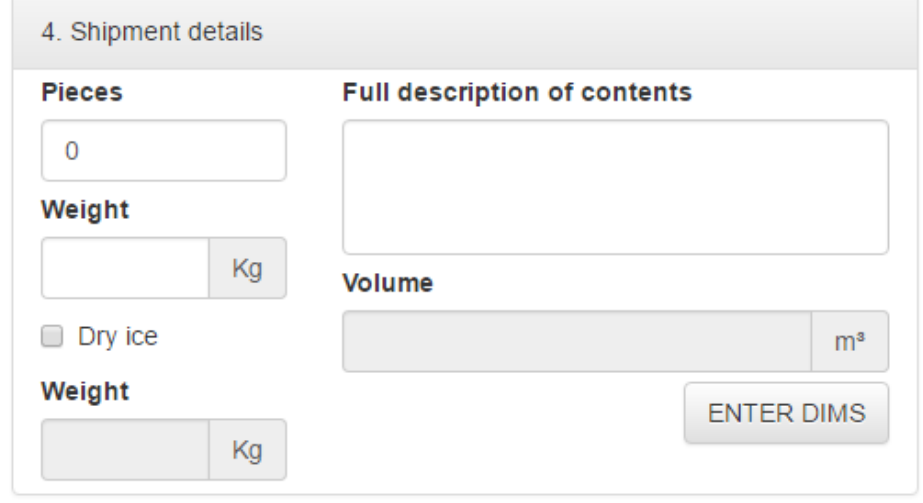

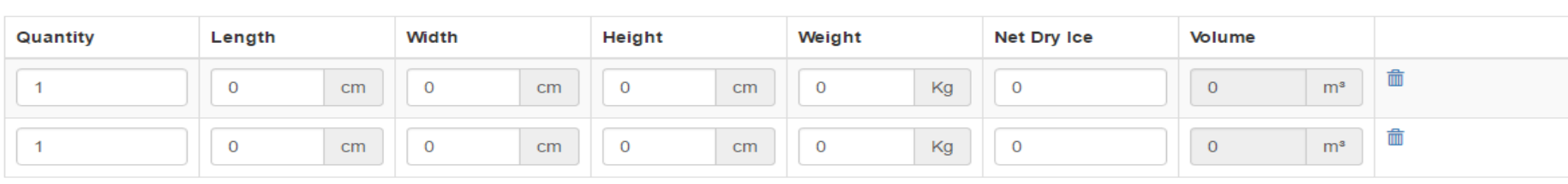

- Select the nature of the goods:
	- documents
	- non-documents

- Select, if necessary, an extra service: - delivery before  $9_{AM}$ 
	- delivery before 12AM
- Attention: Please check the possibilities with Ex-Sol.

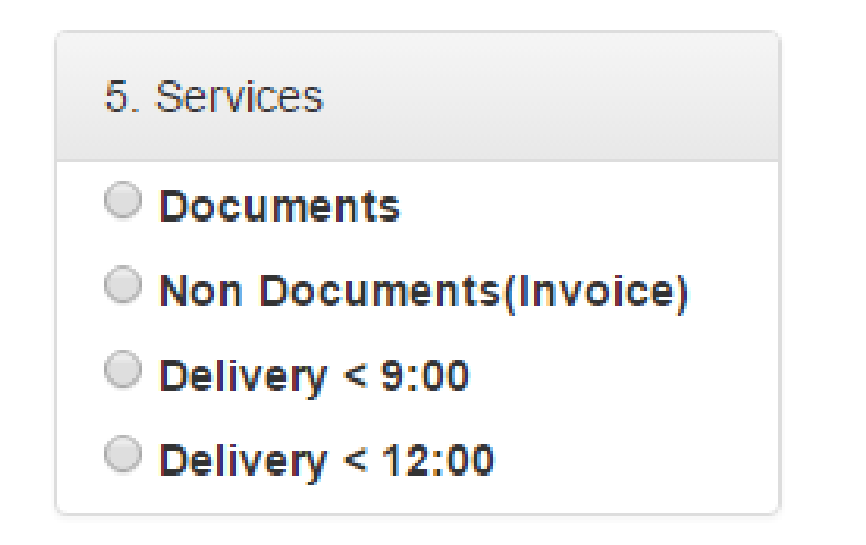

• Use FIELD 6 for special instructions and/or additional shipment information.

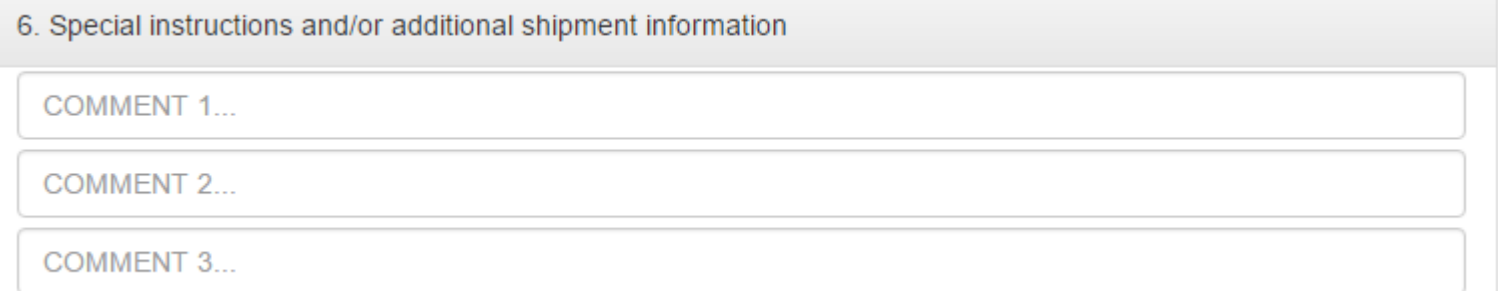

• Use FIELD 7 to give the value of the goods. (only for non-docs outside the EU)

And, if necessary, to request an insurance against additional fee. Please check the possibilities with Ex-Sol.

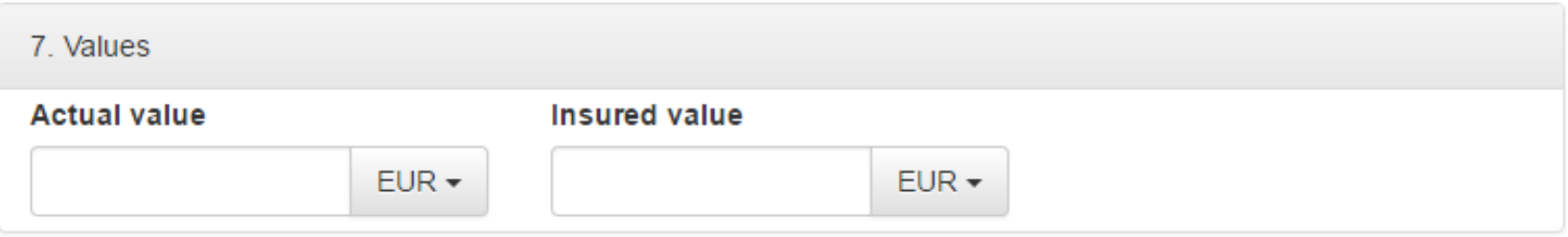

• When all required fields are filled in, please SAVE your shipment.

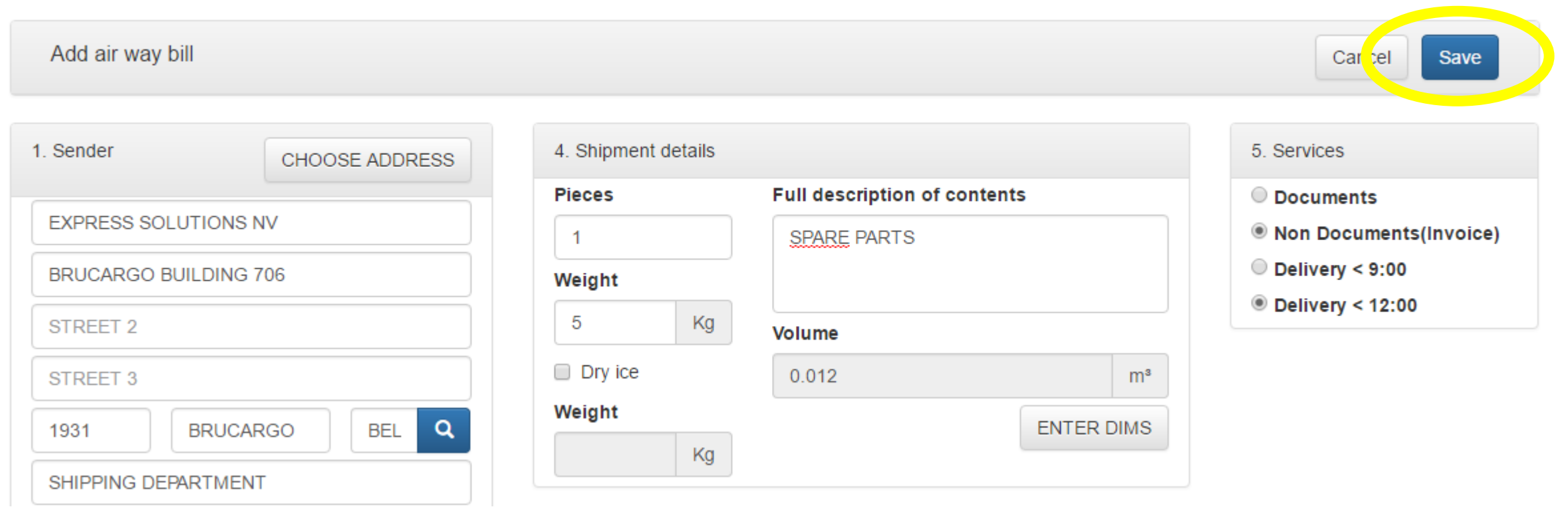

• Your shipment is now visable in the list.

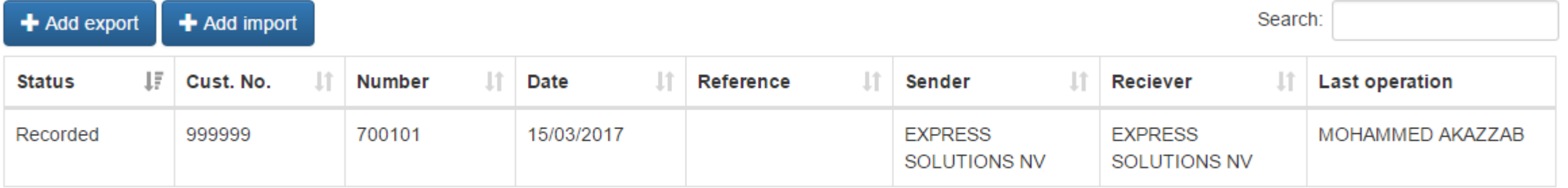

Showing 1 to 1 of 1 entries

• To confirm your order: please select the shipment by clicking on it.

• Check your entry and CONFIRM & PRINT the Airwaybill, the Airwaybill is now visible for Ex-Sol.

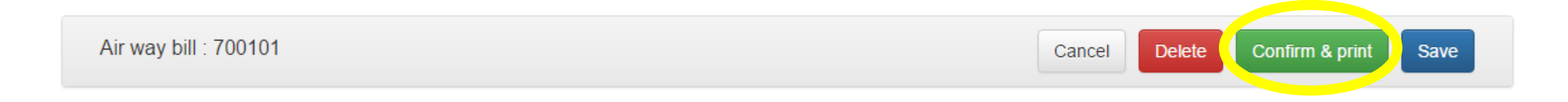

• A PDF-file will appear.

The program will generate the number of copies linked to the number of parcels of your shipment.

- Copy 1 needs to be signed by the driver. (this will be your proof of pick up)

- Other copies need to be attached to the shipment. (in case of multiple pieces, please attach a copy to each parcel) • Now the shipment will be marked PRINTED and is now available for Ex-Sol to take necessary actions.

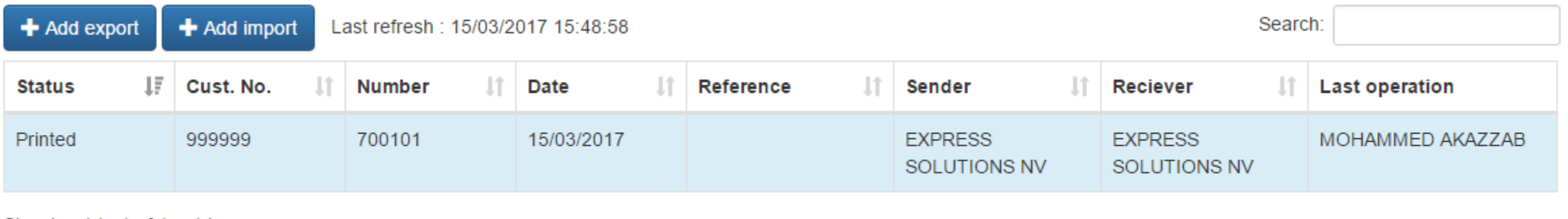

Showing 1 to 1 of 1 entries

• When your shipment is marked ACCEPTED. Ex-Sol will arrange the pick up sameday,...next day or on your requested date.

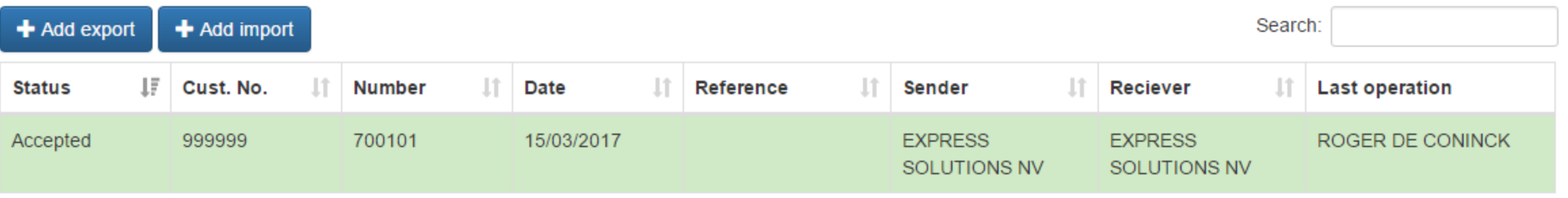

# Create an IMPORT shipment

• Fill in the full address of the sender.

or

• Select a frequently used receiver with CHOOSE ADDRESS.

You will get the list of the created addresses in your address book.

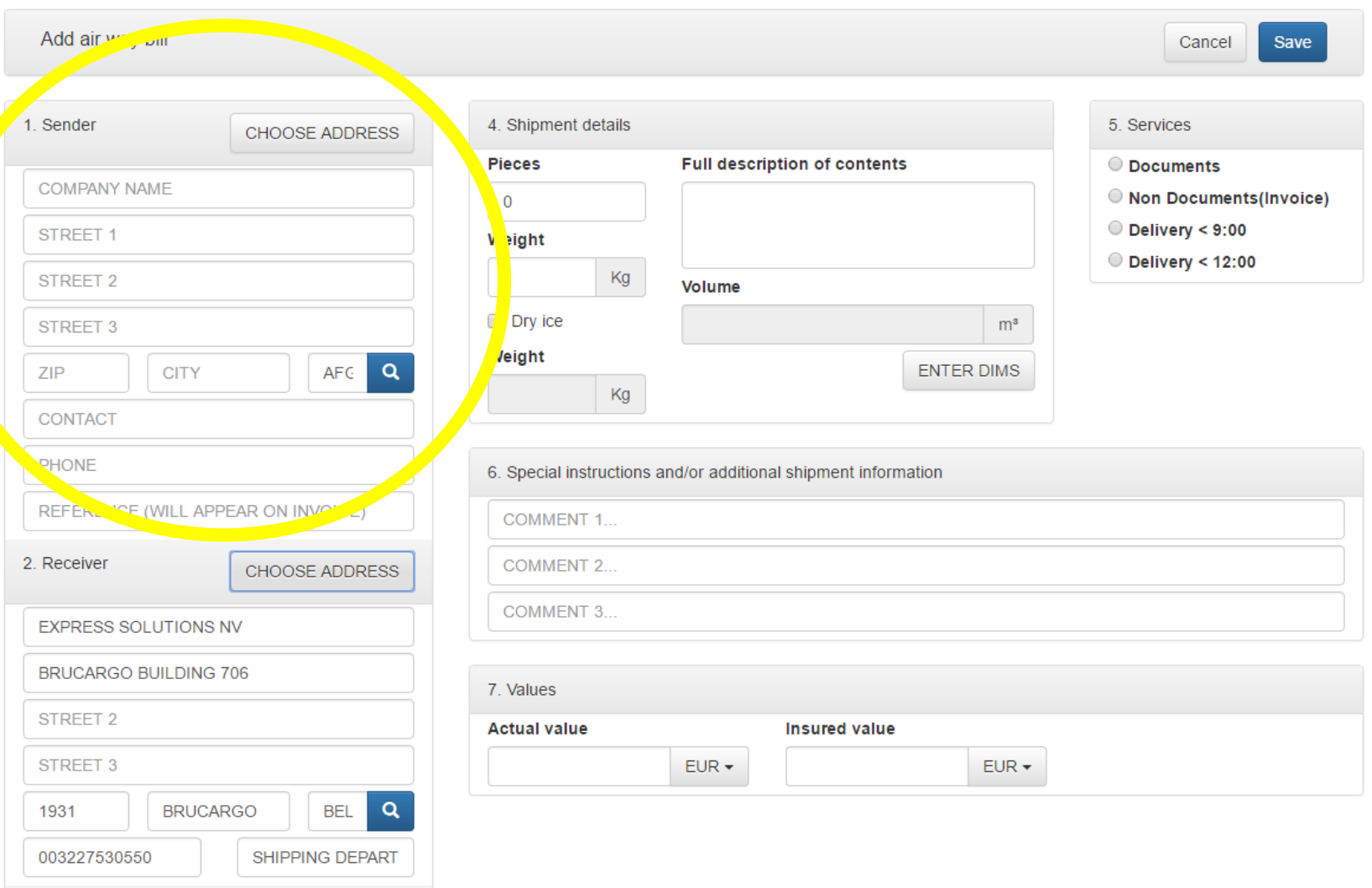

• Select a shipping date.

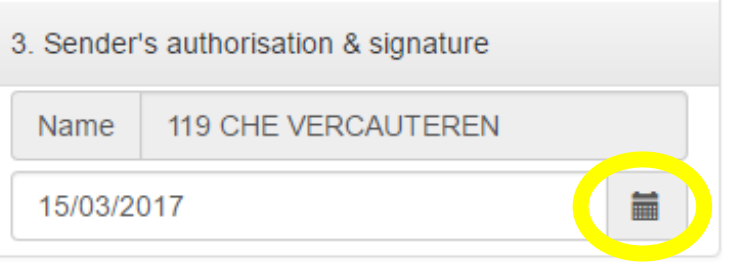

• Fill in the full details of the goods.

For non-docs, please also fill in the dims by using ENTER DIMS.

For shipments on dry-ice, please mark DRY-ICE and enter the nett amount of dry-ice.**Packets** 

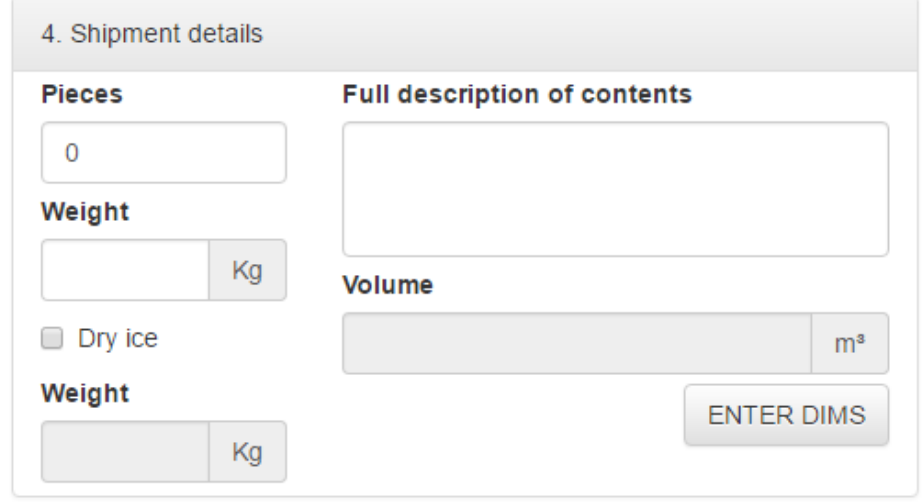

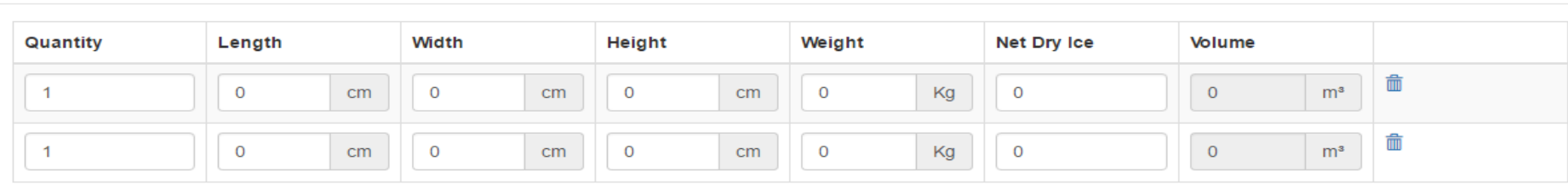

- Select the nature of the goods:
	- documents
	- non-documents

- Select, if necessary, an extra service: - delivery before 9AM
	- delivery before 12AM
- Attention: Please check the possibilities with Ex-Sol.

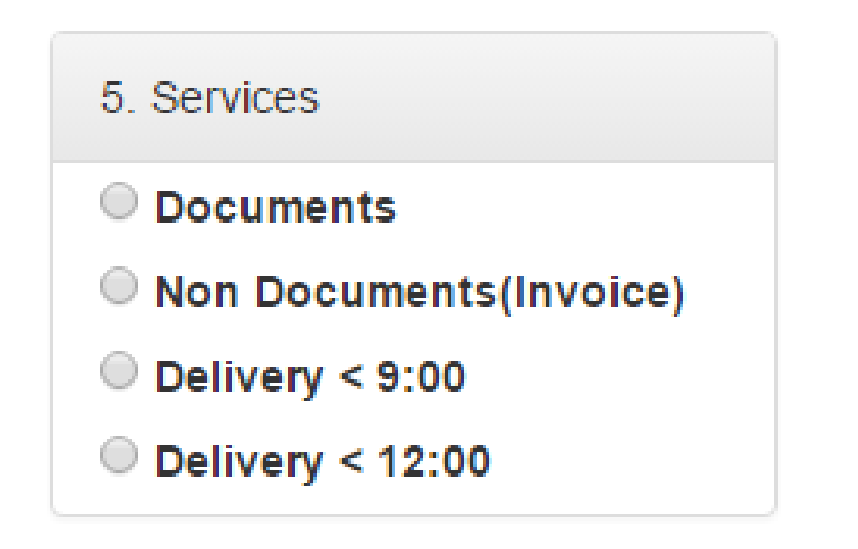

• Use FIELD 6 for special instructions and/or additional shipment information.

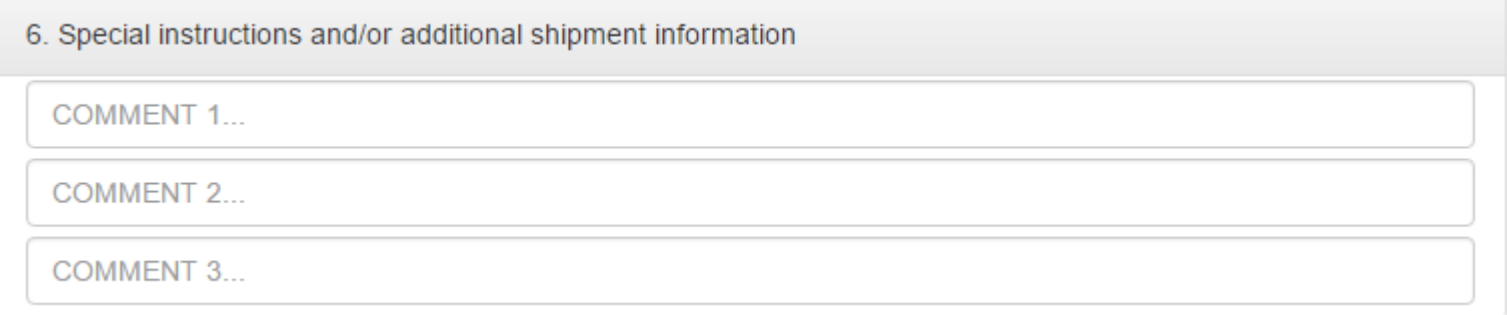

!!! Please use this field to provide possible pick up dates, pick up hours, the email of the sender, etc.

• Use FIELD 7 to give the value of the goods. (only for non-docs outside the EU)

• And, if necessary, to request an insurance against additional fee. Please check the possibilities with Ex-Sol.

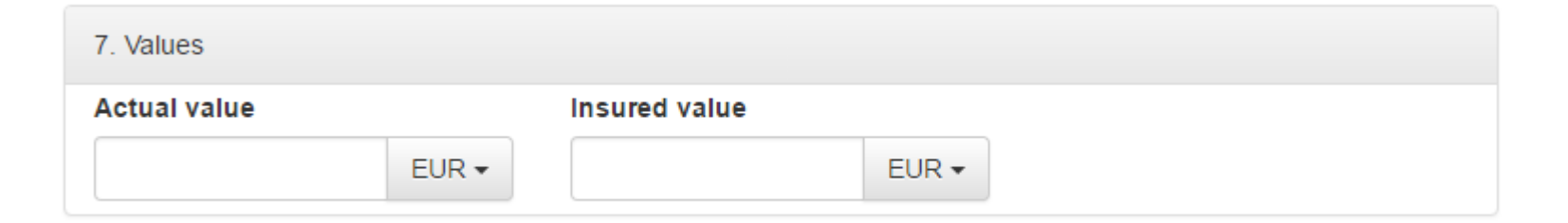

• When all required fields are filled in, please SAVE your shipment.

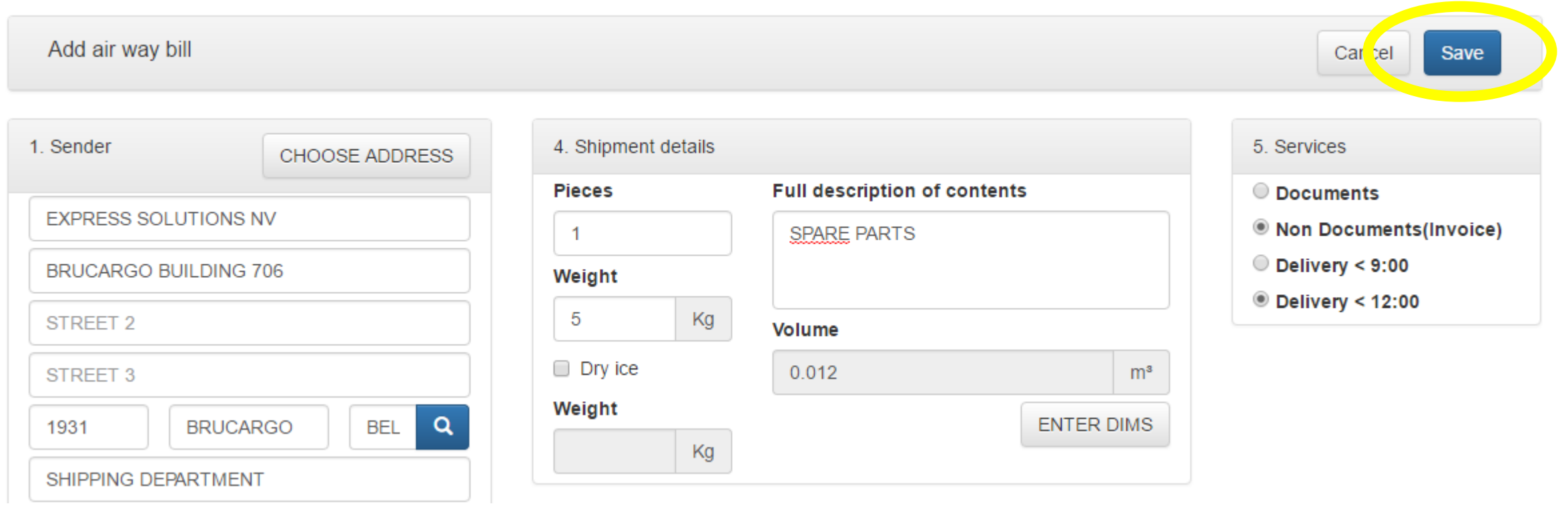

• Your shipment is now visable in the list.

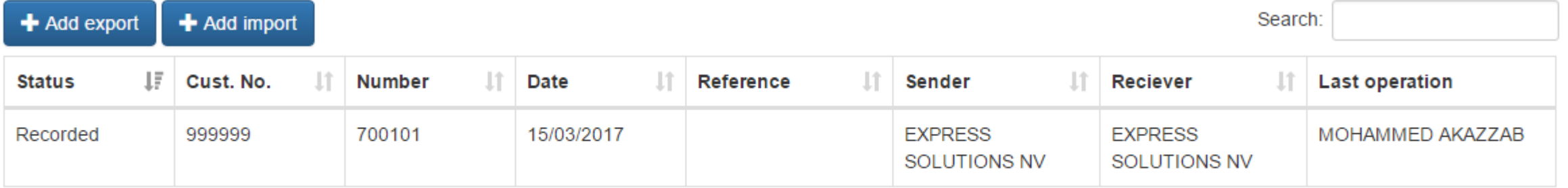

Showing 1 to 1 of 1 entries

• To confirm your order: please select the shipment by clicking on it.

• Check your entry and CONFIRM & PRINT the Airwaybill.

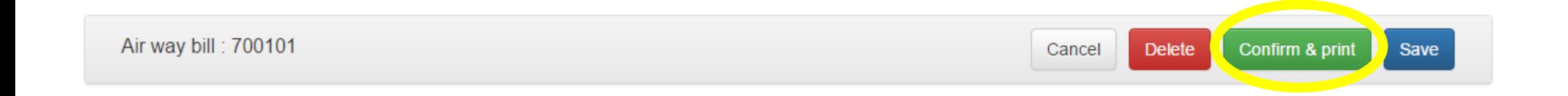

- A PDF-file will appear:
	- Please print 1 copy of the airwaybill for your administration.
	- Ex-Sol will provide you with all the shipping documents.

• Now the shipment will be marked PRINTED and is now available for Ex-Sol.

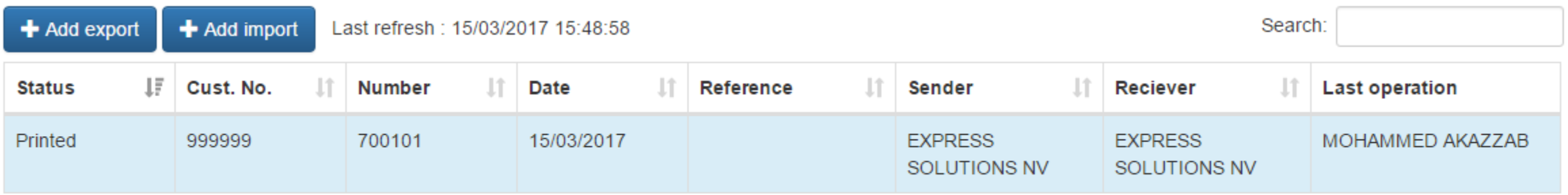

Showing 1 to 1 of 1 entries

• When your shipment is marked ACCEPTED, Ex-Sol will take the necessary actions.

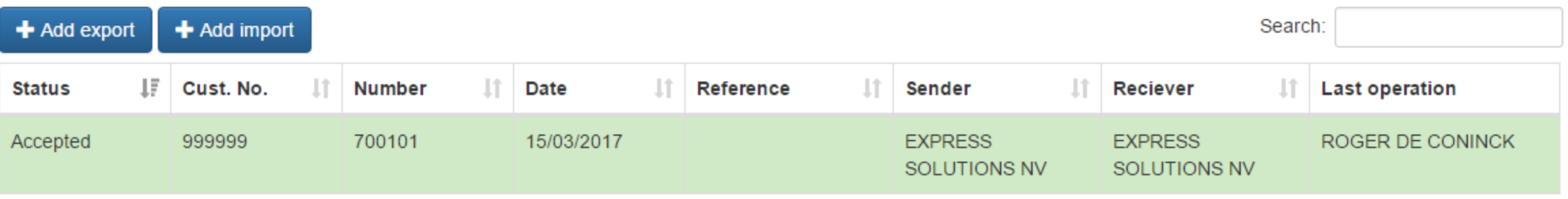

### Create a frequenty used receiver in your address book

• Go to MY COMPANY.

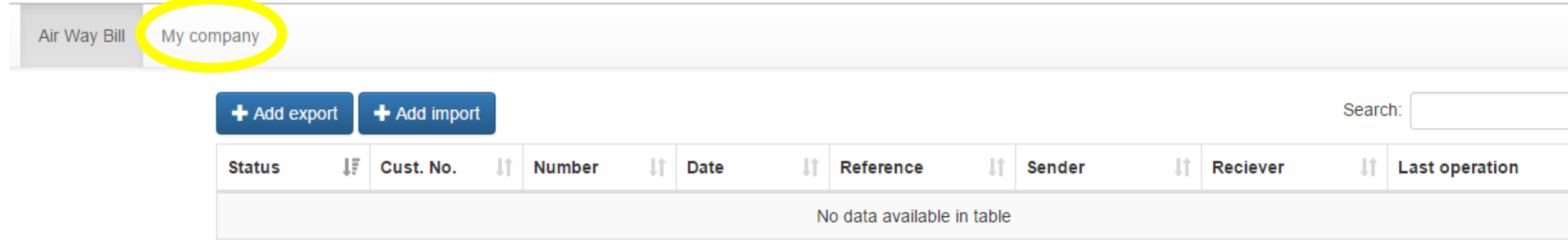

Showing 0 to 0 of 0 entries

#### • Select ADD RECEIVER.

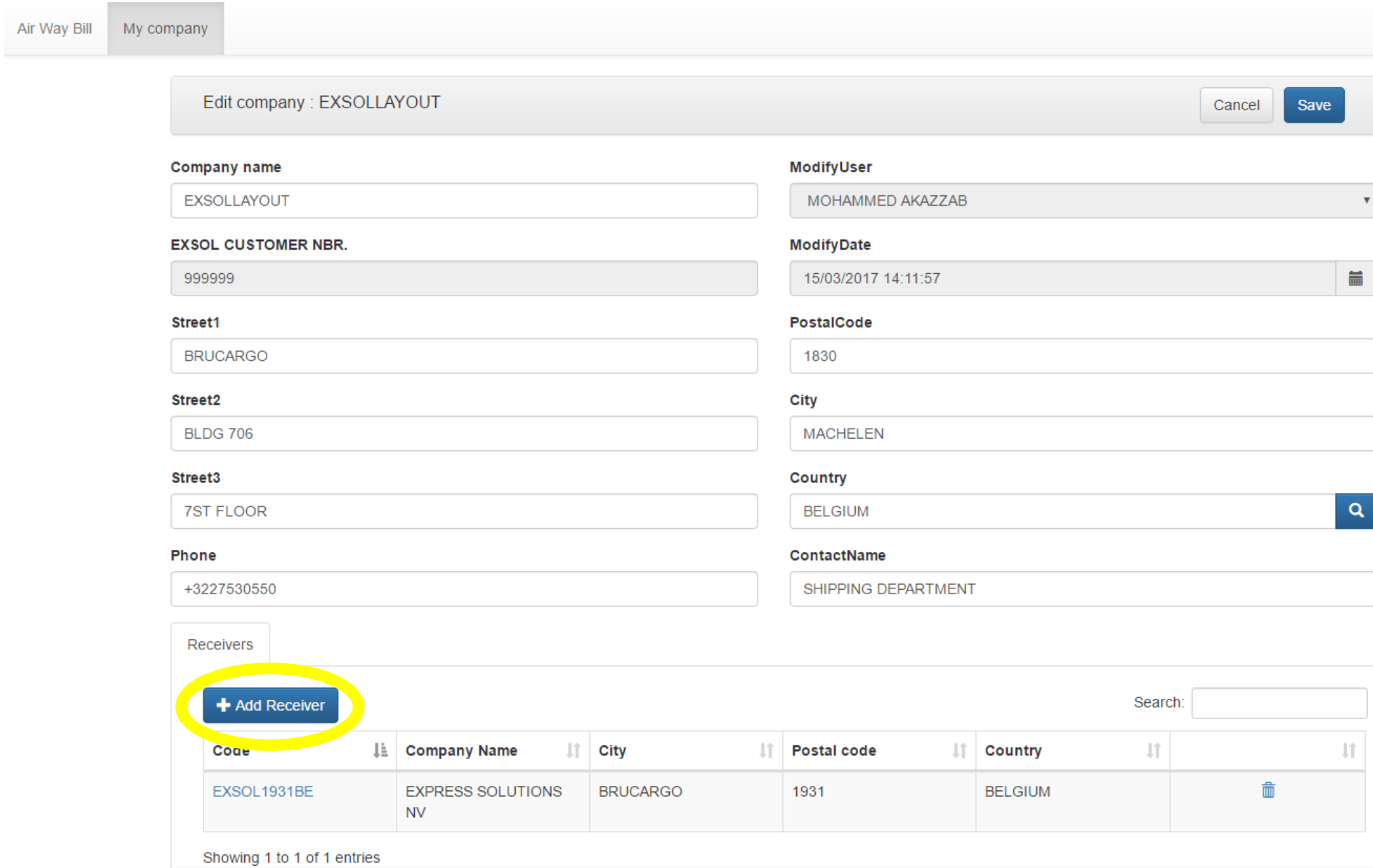

#### • Fill in the full address details of your receiver and SAVE your receiver.

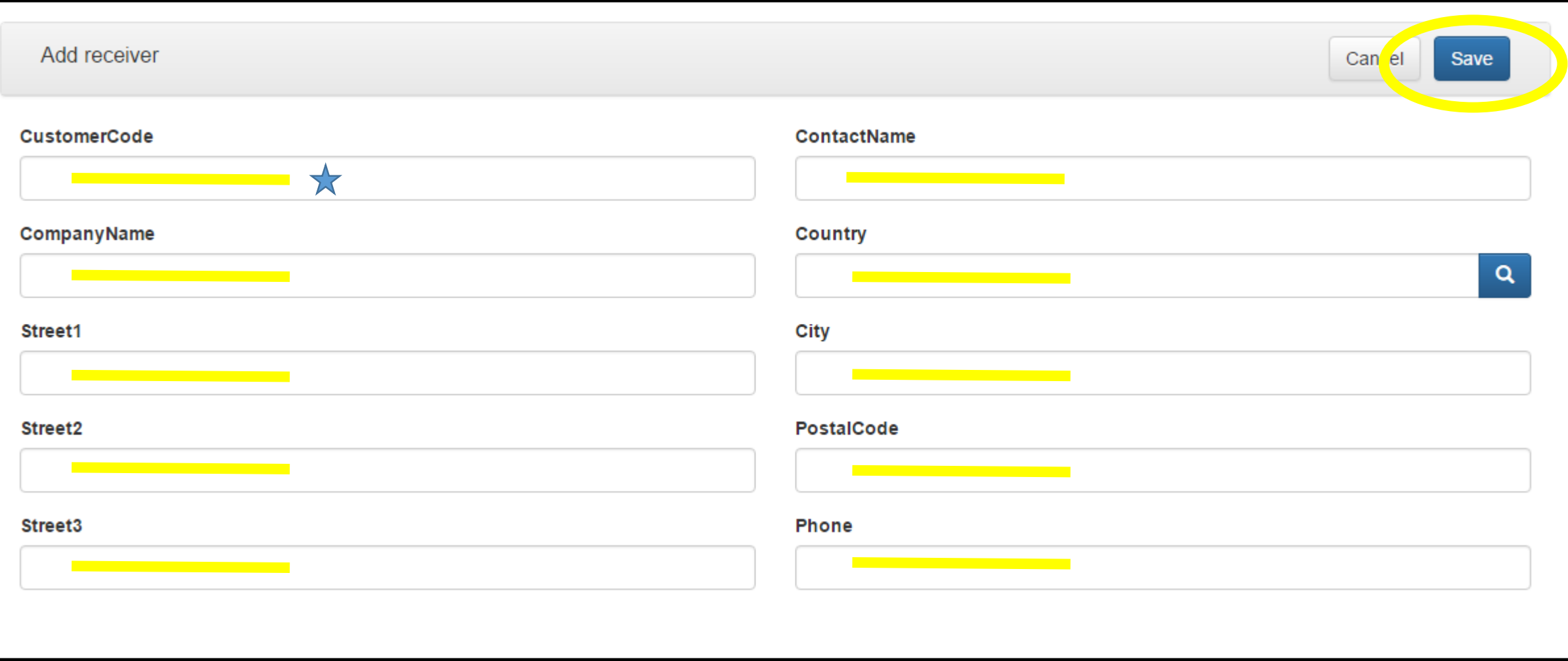

You can choose a personal code for your receiver, this will make it easy to look up the receiver in the addresses. For example the receivers customer number in your database, a short name of the receiver, etc.

• Your receiver is now visable in the list:

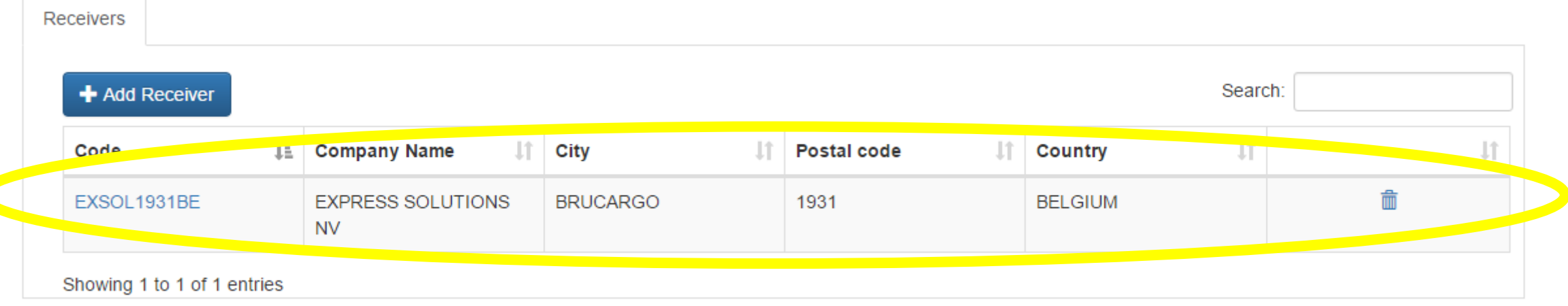

• To use your address brook for a sender or receiver, you can select CHOOSE ADDRESS when creating an airwaybill.

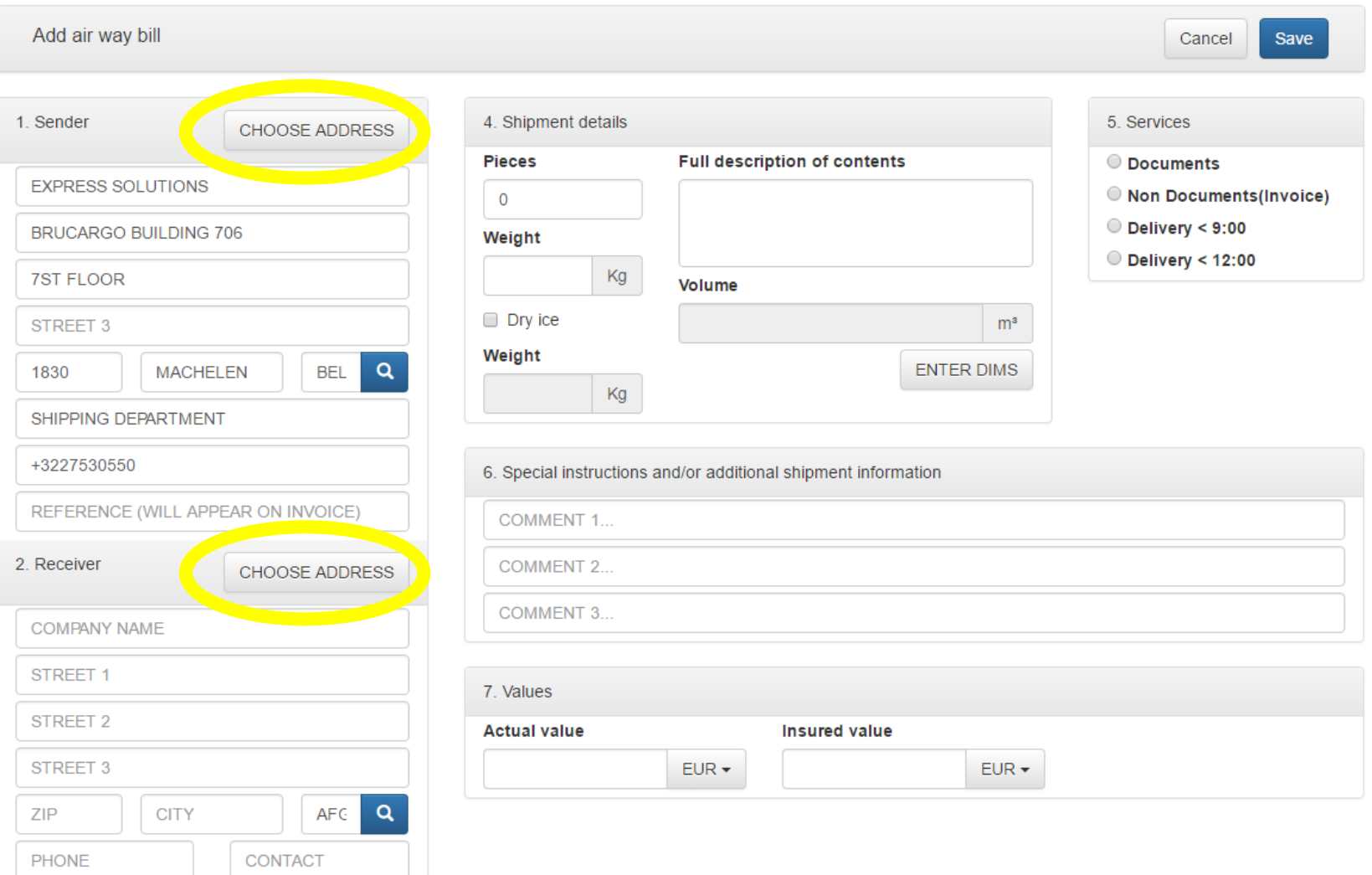

### Questions?

If you have any questions, please do not hesitate to contact us.

You can reach us by phone or by mail:

02/753.05.50 [ops@ex-sol.be](mailto:ops@ex-sol.be)